# **ZNALCI @** TipCars

#### prezentace oceňovací aplikace "ZNALCI"

**www.TipCars.com, EBM system k.s.** 

datum úpravy: 2021-01-29 09:00, zpracoval: Roman Pravda (pravda@ebmsystem.com, +420 724 278 050)

# Úvod

Společnost EBM system k.s. vyvinula aplikaci "Znalci", která využívá největší databáze cen ojetých vozidel v ČR ke stanovování obvyklých cen vozidel. Databáze vychází z celkové nabídky vozidel 3 velkých autowebů na českém trhu, a to TipCars, Cars a Automodul.

Na rozdíl od většiny obdobných produktů nabízených na trhu, zde nejsou existující data používána ke stanovování degradačních křivek, kdy až tyto křivky jsou následně používány ke konečnému výpočtu obvyklé ceny. Systém "Znalci" zpracovává údaje reálně nabízených vozidel na trhu ke zvolenému datu a přímo z těchto informací stanoví zvolenou statistickou metodou obvyklou "tržní" cenu vozidla. Čas strávený oceněním jednoho vozidla činí cca 1 minutu.

#### **Služba Znalci TipCars je od 1.2.2021 zpoplatněna.**

Registrace je nadále zdarma, ale jsou zpoplatněny funkce vyhledávání. Uživatelé mají na výběr dvě možnosti využití služby. Po registraci si můžete systém zdarma vyzkoušet. V případě, že budete chtít zobrazit výsledky Vašeho dotazu, budete požádáni o výběr jedné ze 2 variant zprovoznění plné služby.

#### Kontakty

znalci@tipcars.com

08.00 - 15.00: +420 558 445 011

#### Význam použitých ikon v aplikaci

na úvodní obrazovce odešle přihlašovací údaje na ověření

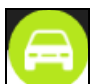

hlavní menu pro vyhledávání vozidel

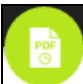

hlavní menu pro zobrazení historie tiskových sestav

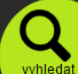

odeslání hlavního formuláře pro vyhledání vozidel dle parametrů

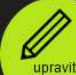

úprava vyhledávaného vozidla a změna jeho parametrů

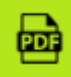

tisk aktuální sestavy do souboru PDF a stažení do počítače

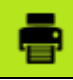

tisk aktuální sestavy na tiskárně

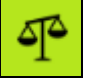

zobrazení parametrů na úpravu korektoru prodejnosti

#### Přihlášení do aplikace

**ZNALCI**  $\mathcal{D}$ TipCars

Aplikace je přístupná přes internet na adrese **http://znalci.tipcars.com**. Pro využívání aplikace je potřeba se přihlásit přiděleným uživatelským jménem a heslem. V případě, že ještě nemáte účet, je potřeba se registrovat na stejné adrese.

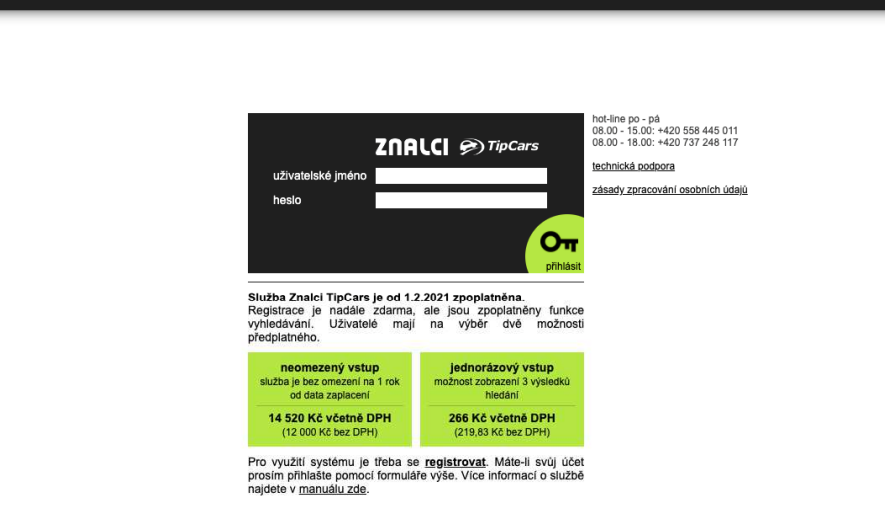

#### Vyhledání vozidel dle parametrů

Přesná specifikace oceňovaného vozidla včetně výbavy. U parametrů lze nastavit rozsah pro hledání, protože dvě úplně stejná vozidla neexistují. Nejdůležitější a nejvýznamnější je možnost volby, **ke kterému datu** potřebujete k oceňovanému vozidlu podobná vozidla dohledat. Databázi vozidel je možno prohledávat až **pět let zpětně**.

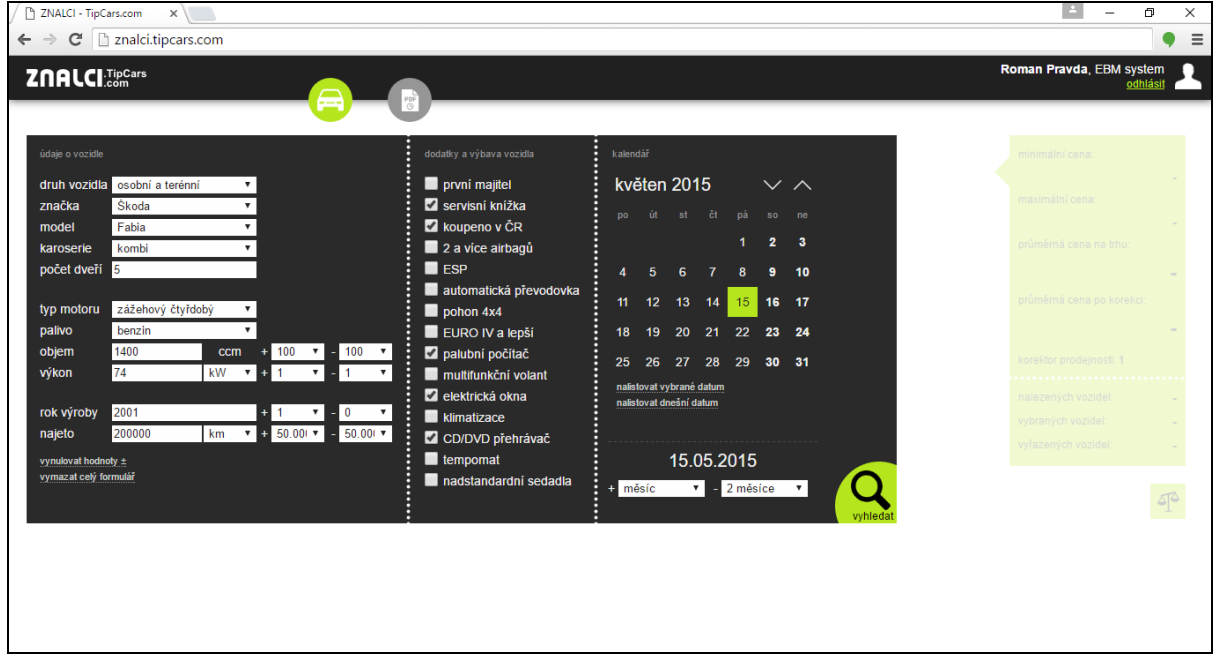

#### Možnost automatické úpravy hledaných parametrů

Pokud je ve výsledku hledání málo vozidel, tak vám systém nabídne, zda chcete provést **automatickou úpravu hledaných parametrů**. V několika krocích pak systém sám zvolní podmínky pro hledání vozidel. Pokud v některém z kroků je ve výsledků hledání již větší množství záznamů, tak se automatická úprava přeruší, vypíší se nalezená vozidla a systém vám sdělí, které automatické úpravy provedl. Veškeré **úpravy a parametry hledání jsou zobrazeny v levé části** aplikace. (v tomto konkrétním případě systém vyřadil z hledaných parametrů výbavu vozidla)

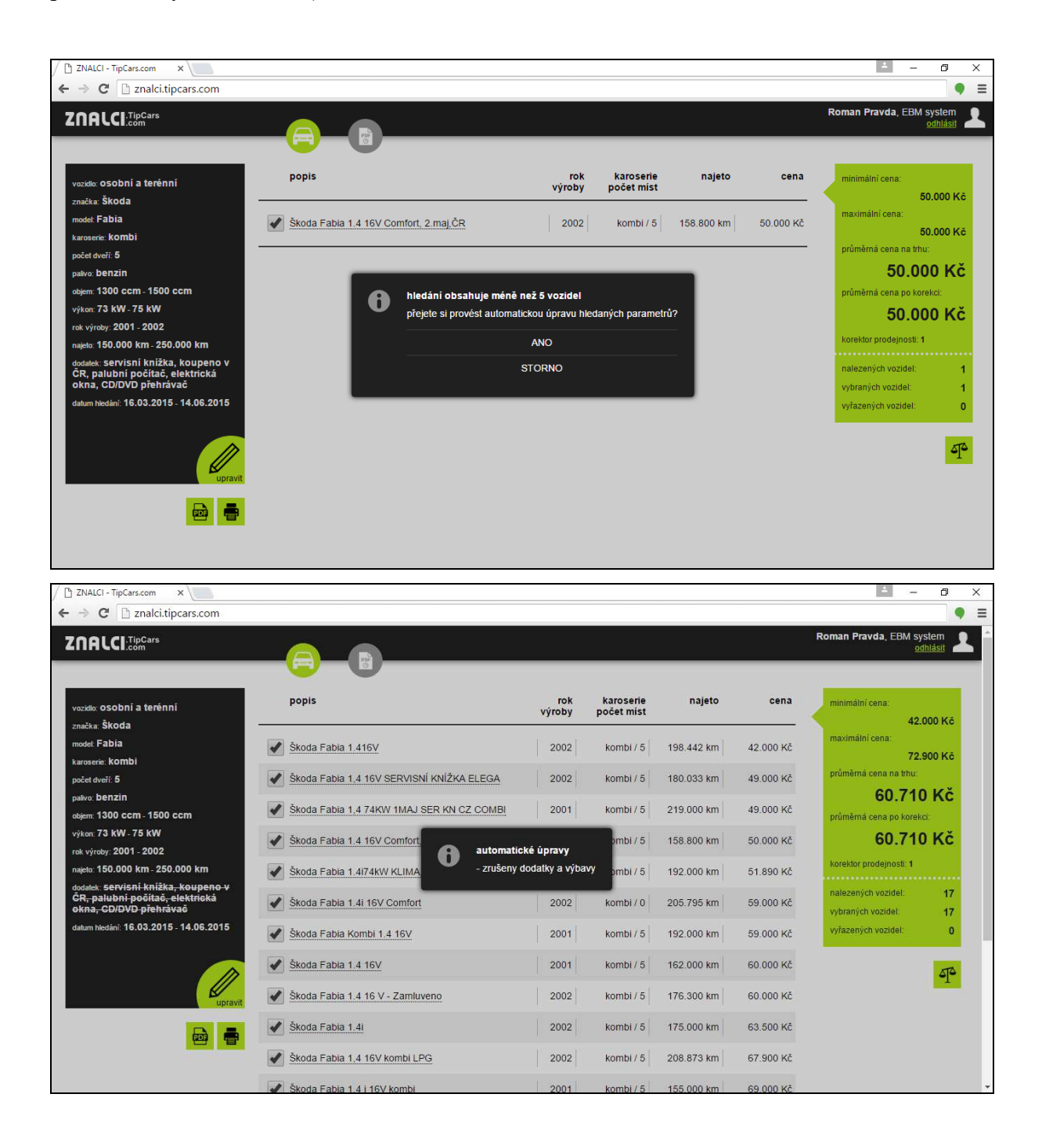

#### Přehled nalezených vozidel a určení průměrné ceny

U nalezených vozidel můžete ručně určit, která vozidla do výpočtu zahrnout a která ne. Jedná se například o vozidla s podivně nízkou cenou, nebo ta, která se od oceňovaného vozidla již značně liší. **Informace o vybraných vozidlech jsou uvedeny v pravé části**. Jsou zde aktuální **ceny a počty** dle vybraných vozidel.

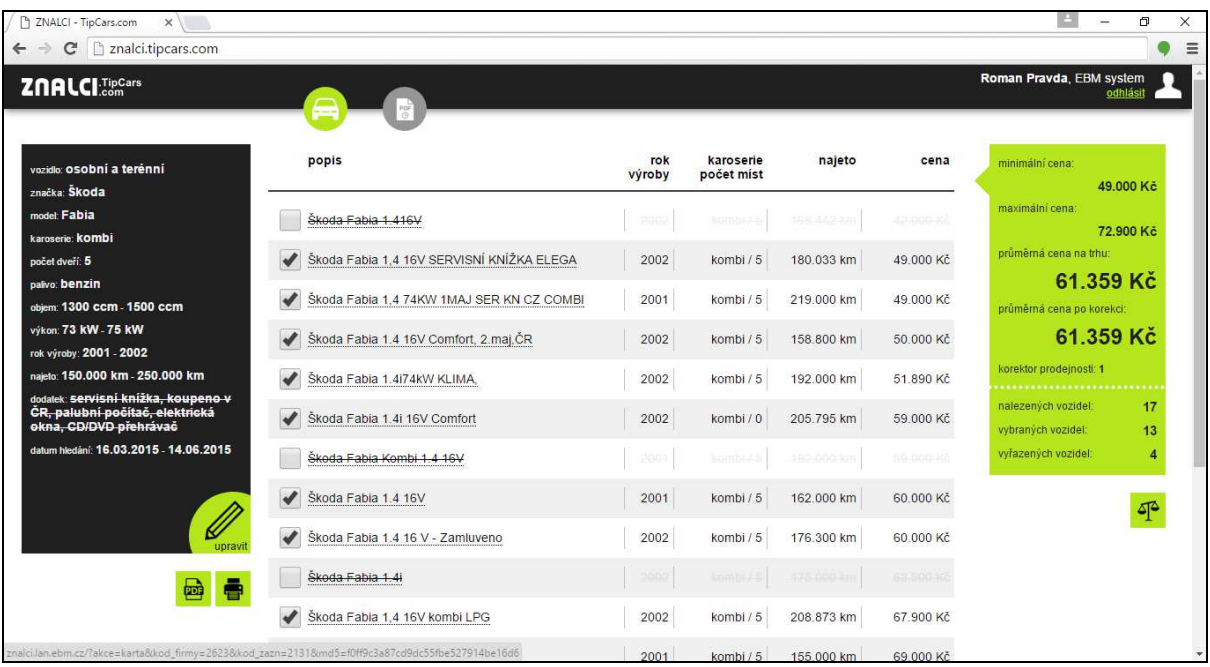

## Úprava korektoru prodejnosti

Ikonkou **miskových vah lze nastavit korektor prodejnosti**, který ovlivňuje výslednou průměrnou cenu. Je zde několik parametrů, které lze jednoduchým posunem vlevo-vpravo nastavit. Cenu může ovlivnit třeba marže prodejce nebo drahé tuningové úpravy oceňovaného vozidla.

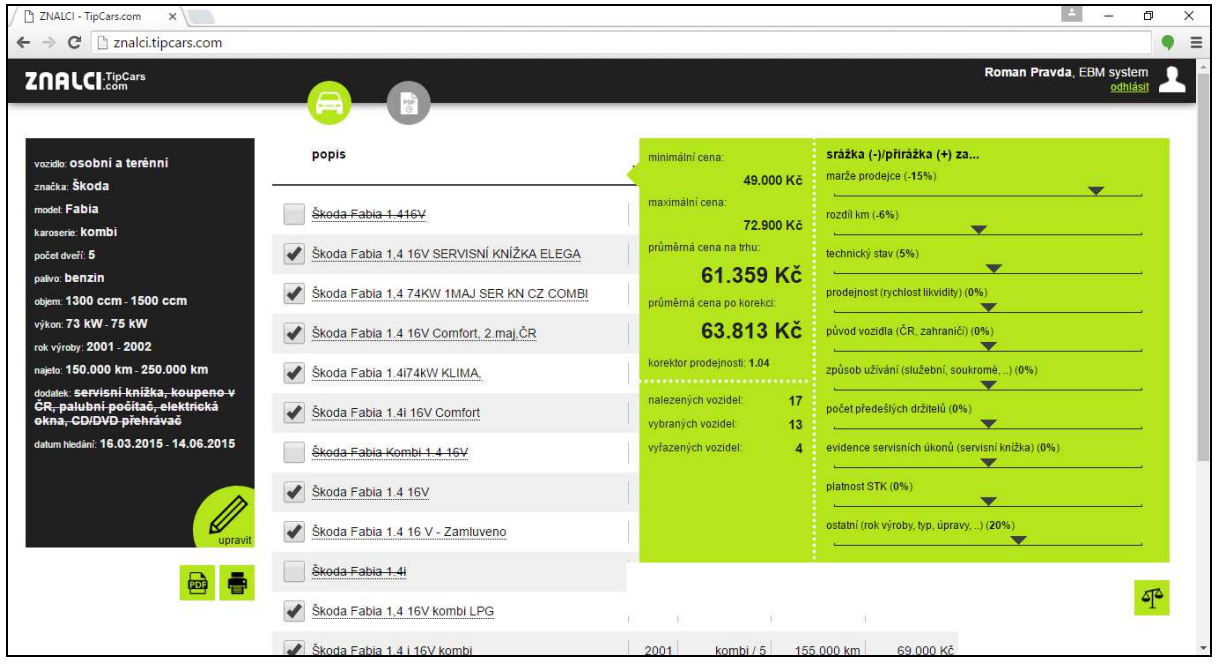

### Náhled tiskové karty

**U všech** vypsaných inzerátů si lze zobrazit i podrobnou tiskovou kartu vozidla. Můžete se tak podívat na podrobnosti u třeba již **pět let starého inzerátu**. U vozidel, které ale již aktuálně nejsou v inzerci na webu, se neuchovávají fotografie.

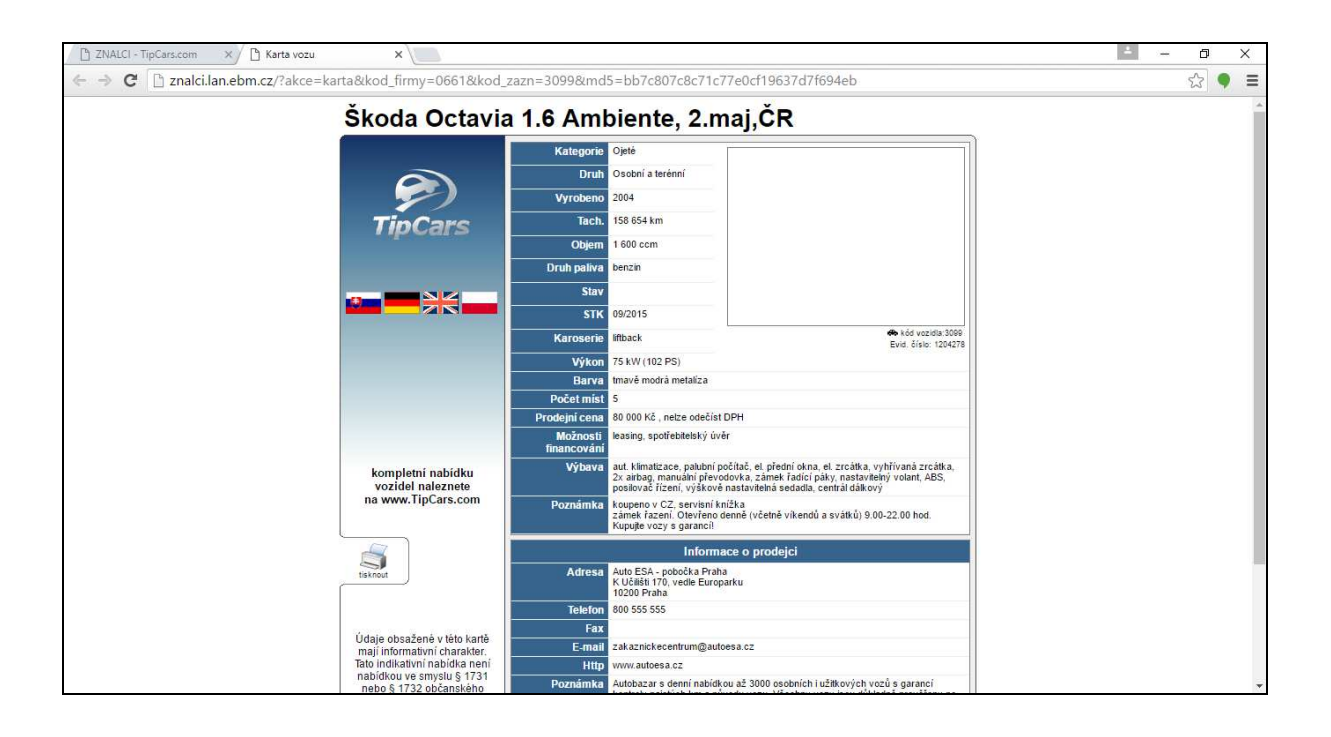

#### Tisková sestava a export do PDF

Veškeré sestavy lze jednoduše vytisknout nebo stáhnout ve **formátu PDF**. Všechny takovéto tiskové sestavy a vygenerované soubory se uchovávají v historii a lze si je zpětně dohledat a znova zobrazit/stáhnout.

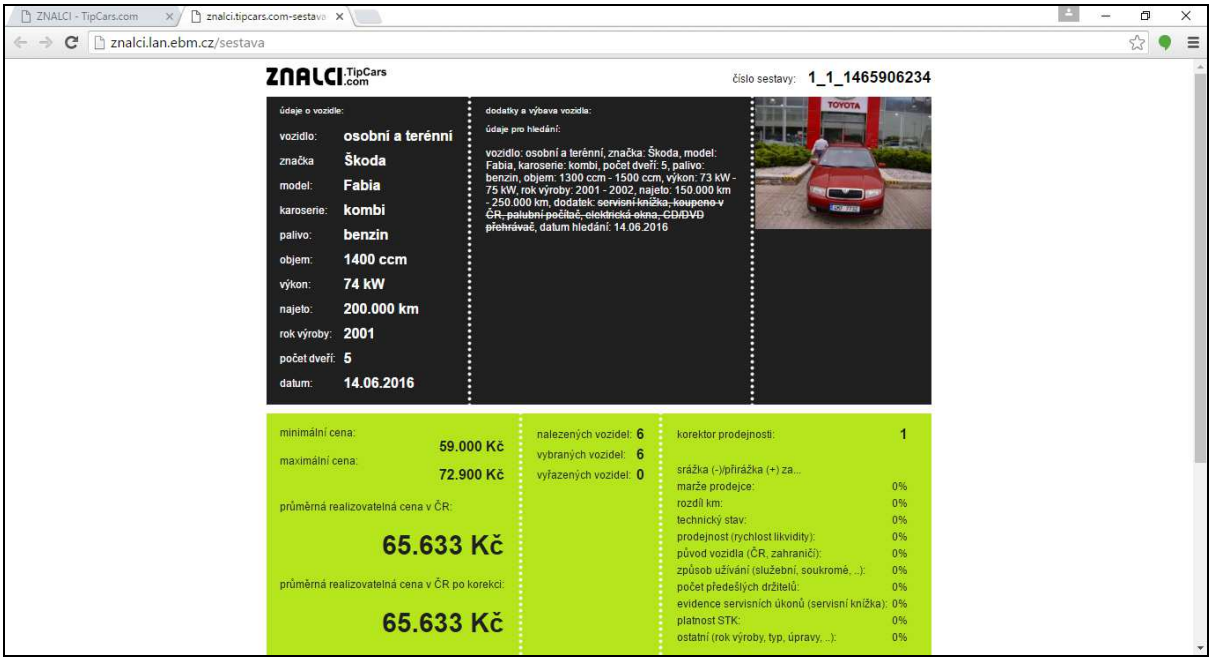

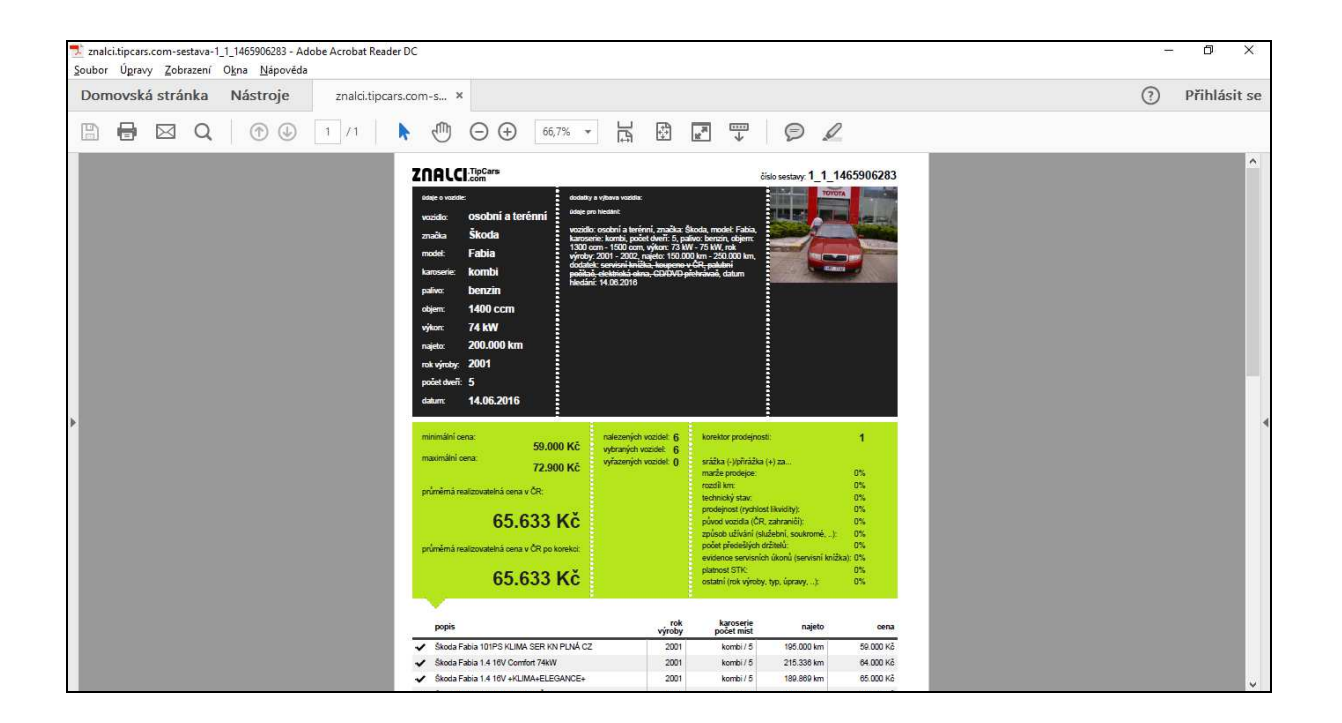

#### Historie tiskových sestav

Historie tiskových sestav je přístupná z hlavního menu (ikonka listu PDF s hodinami). Ve výpisu je zobrazeno posledních 100 tiskových sestav. Klikem se sestava zobrazí/stáhne.

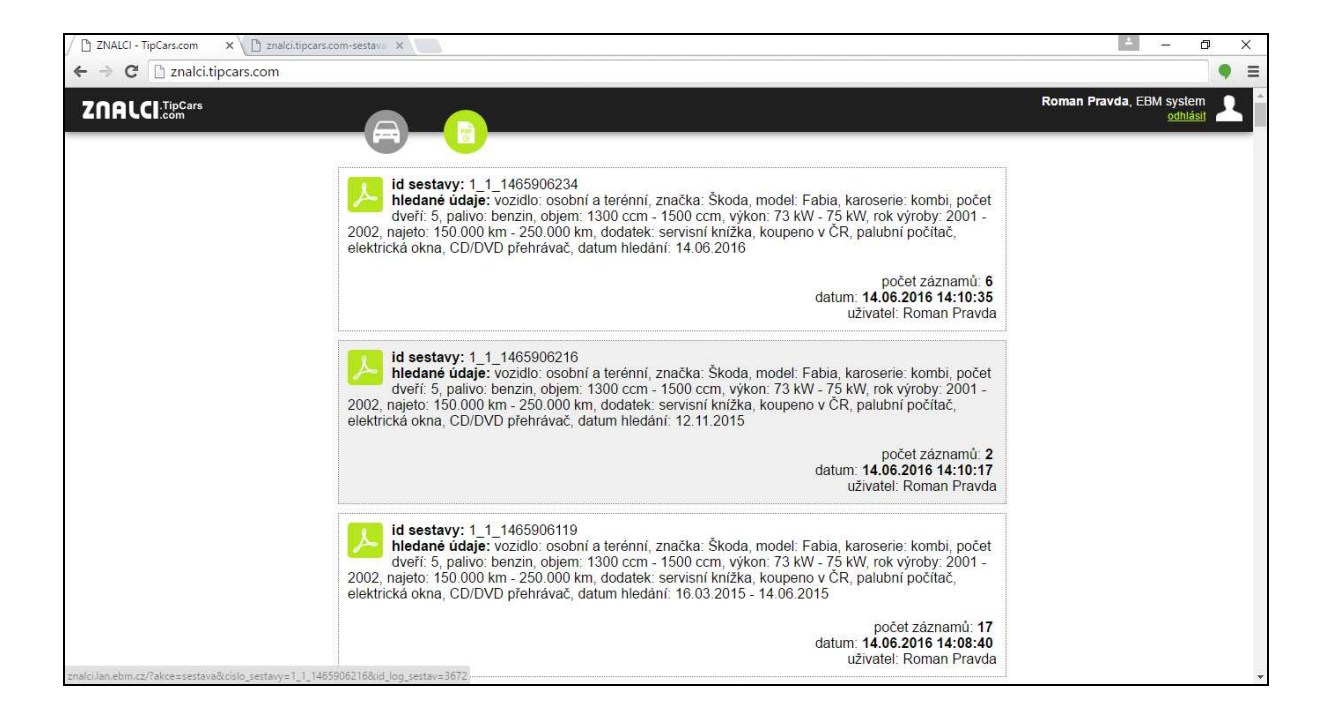